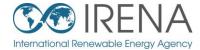

# IRENA Flex Tool

# **TRAINING FOR ASEAN**

# SESSION 1: Introducing and installing FlexTool

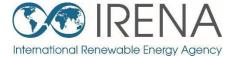

# Introducing the FlexTool

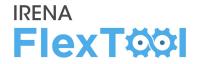

#### **1. FlexTool license**

- IRENA FlexTool is a free software
- Redistribute or modify under GNU Lesser General Public License

#### 2. Ongoing development

- The main branch is actively developed by IRENA and VTT Technical Research Centre of Finland
- New versions will be announced on <u>irena.org</u>

#### 3. Future developments

- New features are developed according to user needs and wishes
- Any suggestions/comments can be submitted to <a href="https://www.suggestions/comments.com">Flextool@irena.org</a>

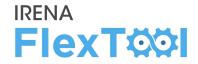

## 1. First public version (November 2018)

# 2. Version 1.2 (April 2019)

• New features were added for multinode models and improved result printing

## 3. Version 2.0 (April 2020)

- Added units with multiple outputs (*e.g.*, CHP units), better unit specific constraints (*e.g.*, minimum and maximum generation, fixed generation, etc.)
- Further improvements in results printing

# **Support documents**

#### 

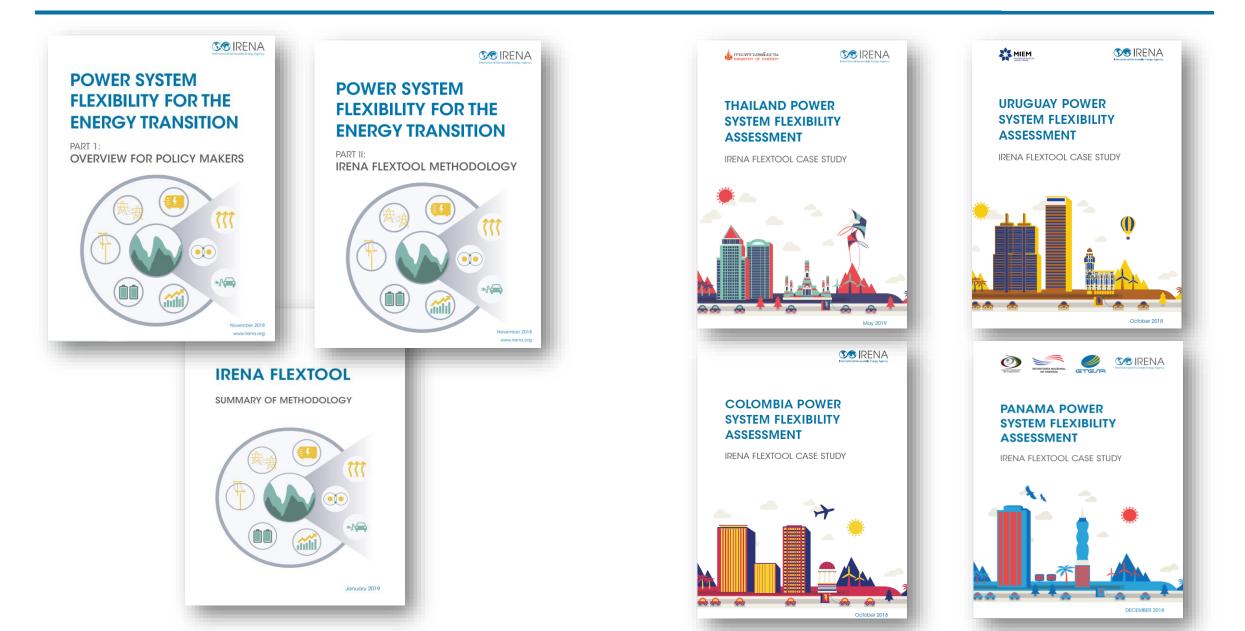

# Main files (1-3)

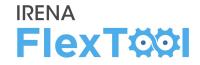

FlexTool involves three main files:

- 1. flexTool.xlsm file (MS Excel)
- 2. Input-data files (MS Excel)
- 3. Result files (MS Excel)

#### Users must be Excel-enabled:

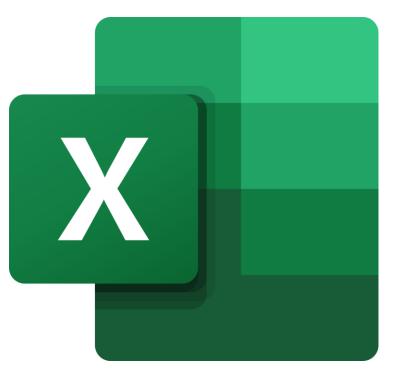

# Main files: (1) User interface

# 1. flexTool.xlsm (MS Excel)

- Main user interface:
  - Select used model and scenarios,
  - Run the model,
  - Print selected results

| Run Scenarios                          |                                                                                        | ons for the modelling process:                                           |                           |                                                                                                    |                                           | Sensitivity definitions                                                       |
|----------------------------------------|----------------------------------------------------------------------------------------|--------------------------------------------------------------------------|---------------------------|----------------------------------------------------------------------------------------------------|-------------------------------------------|-------------------------------------------------------------------------------|
|                                        | Lea                                                                                    | ave results file open after importing results                            |                           |                                                                                                    |                                           | Settings and filters                                                          |
| Import results                         | 🗹 Imp                                                                                  | port results after optimisation                                          |                           |                                                                                                    |                                           |                                                                               |
| -                                      | Cre                                                                                    | ate plots in the results file                                            |                           |                                                                                                    |                                           |                                                                               |
| Import summary                         | <b>▼</b> Use                                                                           | e parallel calculation (no. of threads in the s                          | ettings sheet)            |                                                                                                    |                                           |                                                                               |
| only                                   | 🗌 🗆 Rur                                                                                | n in the background                                                      |                           |                                                                                                    |                                           |                                                                               |
|                                        |                                                                                        |                                                                          |                           |                                                                                                    |                                           |                                                                               |
| Write time series                      |                                                                                        |                                                                          |                           |                                                                                                    |                                           |                                                                               |
| Write time series<br>and Run Scenarios |                                                                                        |                                                                          |                           |                                                                                                    |                                           |                                                                               |
|                                        |                                                                                        | Inactive input files:                                                    | Active scenarios:         |                                                                                                    | Inactive scenarios:                       | Instructions                                                                  |
| and Run Scenarios                      | <                                                                                      |                                                                          | Active scenarios:<br>Base | <->                                                                                                    | Inactive scenarios:                       | <b>Instructions</b><br>General                                                |
| and Run Scenarios<br>tive input files: | <                                                                                      |                                                                          |                           |                                                                                                    | Inactive scenarios:                       | General                                                                       |
| ind Run Scenarios                      |                                                                                        | · ·                                                                      |                           | <->                                                                                                    |                                           |                                                                               |
| nd Run Scenarios                       | <ul> <li>&lt;-&gt;</li> <li>&lt;-&gt;</li> <li>&lt;-&gt;</li> <li>&lt;-&gt;</li> </ul> | template-transmission.xlsm                                               |                           | <->                                                                                                    | Invest                                    | General<br>- This file contains macros. Ma                                    |
| and Run Scenarios                      |                                                                                        | template-transmission.xlsm<br>template-storage.xlsm                      |                           | <ul> <li>&lt;&gt;</li> <li>&lt;&gt;</li> <li>&lt;&gt;</li> </ul>                                                       | Invest<br>hydro-minus15p                  | General<br>- This file contains macros. Ma                                    |
| and Run Scenarios                      |                                                                                        | template-transmission.xlsm<br>template-storage.xlsm<br>template-EVs.xlsm |                           | <ul> <li>&lt;&gt;</li> <li>&lt;&gt;</li> <li>&lt;&gt;</li> <li>&lt;&gt;</li> <li>&lt;&gt;</li> <li>&lt;&gt;</li> </ul> | Invest<br>hydro-minus15p<br>hydro-plus15p | General<br>- This file contains macros. Ma<br>- Edit only blue and light blue |

#### Screenshot: flexTool.xlsm

# IRENA FlexTool

This file contains macros. Macros must be enabled for this sheet and for Excel in general. See 'Getting Started' for more info.
 Edit only blue and light blue cells

Tool will run all the active scenarios in the right selection for all the active input files in the left selection
 Swap scenarios or input files on or off using the green arrows

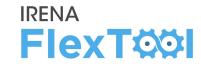

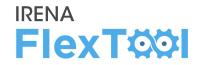

#### 2. Input-data files (MS Excel)

- Input data files define the model version
- flexTool.xlsm is the same for all countries, input data is unique
- Every model year needs its own input data file (*e.g.,* Thailand 2019, Thailand 2030)

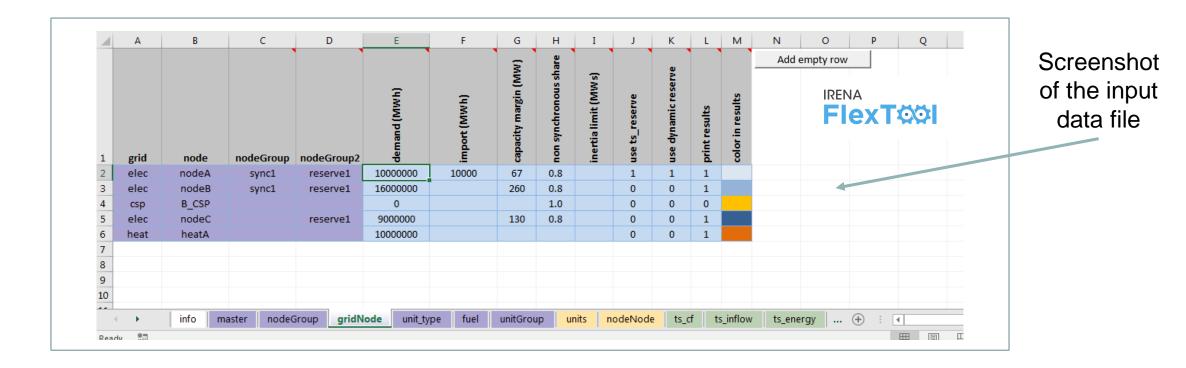

### 3. Result files (MS Excel)

- Results show in large amounts, from summaries to more detailed ones
- User has the possibility to show only one scenario or to compare results from multiple scenarios

**IRENA** 

**FlexT** 

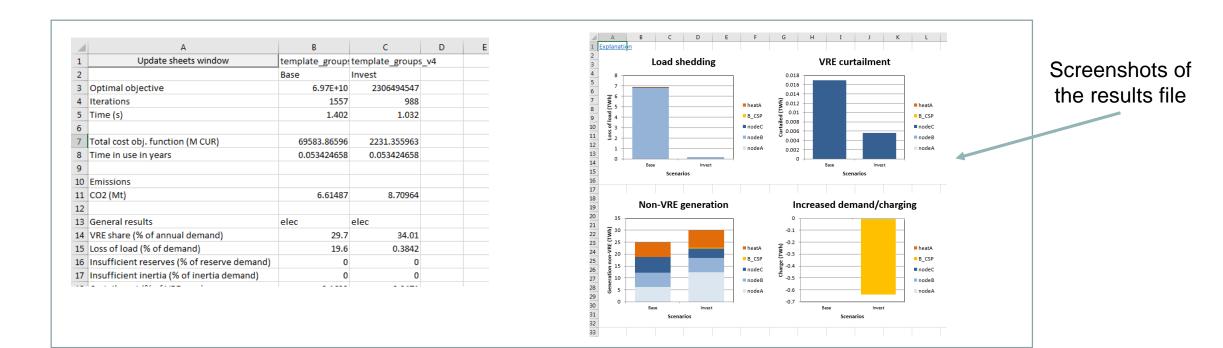

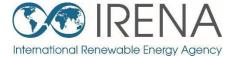

# Install and test the FlexTool

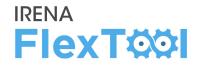

IRENA FlexTool can be installed and run in just **five steps**:

- 1. Create folders and copy files
- 2. Enable macros in flexTool.xlsm Excel file
- 3. Run existing demo model
- 4. Introduction to results file
- 5. Batch run Running both dispatch and investment modes

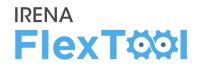

## **1.** Create a folder for FlexTool (*e.g.*, c:\FlexTool)

• Install folder is called **root folder** 

# 2. Copy zipped FlexTool install package to the new folder

- File is named as flexTool\_YYYY\_MM\_DD.zip (*e.g.,* FlexTool\_2019\_11\_03.zip)
- Check from file name which version (date) of the tool you are installing

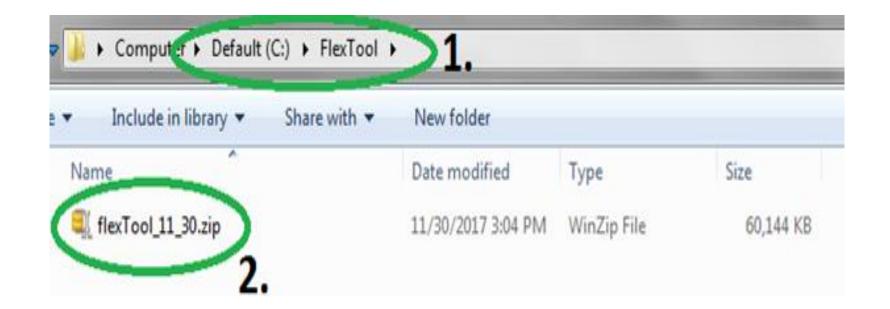

#### 3. Unzip files to root folder

| Default (C:)  FlexTool        |                    |                      |          |  |
|-------------------------------|--------------------|----------------------|----------|--|
| are with 🔻 New folder         |                    |                      |          |  |
| Name                          | Date modified      | Туре                 | Size     |  |
| 퉬 InputData                   | 2/12/2020 5:33 PM  | File folder          |          |  |
| gitattributes                 | 11/20/2019 5:03 PM | GITATTRIBUTES File   | 1 KB     |  |
| gitignore                     | 11/20/2019 5:03 PM | GITIGNORE File       | 1 KB     |  |
| CHANGELOG.md                  | 11/20/2019 5:03 PM | MD File              | 7 KB     |  |
| 💷 clp.exe                     | 8/27/2018 4:39 PM  | Application          | 2,221 KB |  |
| S ConvertSol.vbs              | 8/27/2018 4:39 PM  | VBScript Script File | 1 KB     |  |
| COPYING.LESSER.txt            | 11/20/2019 5:03 PM | TXT File             | 8 KB     |  |
| COPYING.txt                   | 11/20/2019 5:03 PM | TXT File             | 35 KB    |  |
| 🔳 flexModel.mod               | 11/20/2019 5:03 PM | Movie Clip           | 160 KB   |  |
| 🖬 flexTool.xlsm               | 11/20/2019 5:04 PM | Microsoft Excel M    | 738 KB   |  |
| 🚳 glpk_4_61.dll               | 8/27/2018 4:39 PM  | Application extens   | 1,792 KB |  |
| 💷 glpsol.exe                  | 8/27/2018 4:39 PM  | Application          | 544 KB   |  |
| ImportRes.vbs                 | 8/27/2018 4:39 PM  | VBScript Script File | 1 KB     |  |
| 🔳 paramNotWritten.dat         | 11/20/2019 5:03 PM | DAT File             | 1 KB     |  |
| README.txt                    | 11/20/2019 5:03 PM | TXT File             | 1 KB     |  |
| Result file explanations.xlsx | 11/20/2019 5:03 PM | Microsoft Excel W    | 16 KB    |  |
| SheetsForm.frm                | 11/20/2019 5:03 PM | FRM File             | 16 KB    |  |
| SheetsForm.frx                | 11/20/2019 5:03 PM | FRX File             | 4 KB     |  |
| showForm.bas                  | 11/20/2019 5:03 PM | BAS File             | 1 KB     |  |
| 🚳 start_optimization.bat      | 11/20/2019 5:03 PM | Windows Batch File   | 2 KB     |  |
| ThisWorkbook.cls              | 11/20/2019 5:03 PM | CLS File             | 1 KB     |  |
| variables.bas                 | 8/27/2018 4:39 PM  | BAS File             | 1 KB     |  |
| 🗾 wtee.exe                    | 8/27/2018 4:39 PM  | Application          | 56 KB    |  |

**IRENA** 

**FlexT**Ø

# Enable macros, 1/3

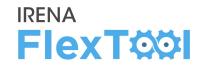

# 1. Run flexTool.xlsm from root folder

| Default (C:)  FlexTool        |                    |                      |          |
|-------------------------------|--------------------|----------------------|----------|
| New folder                    |                    |                      |          |
| Name                          | Date modified      | Туре                 | Size     |
| I InnutData                   | 2/12/2020 5:33 PM  | File folder          |          |
| JinputData                    | 11/20/2019 5:03 PM | GITATTRIBUTES File   | 1 KB     |
| gitattributes                 |                    |                      |          |
| gitignore                     | 11/20/2019 5:03 PM | GITIGNORE File       | 1 KB     |
| CHANGELOG.md                  | 11/20/2019 5:03 PM | MD File              | 7 KB     |
| Clp.exe                       | 8/27/2018 4:39 PM  | Application          | 2,221 KB |
| ConvertSol.vbs                | 8/27/2018 4:39 PM  | VBScript Script File | 1 KB     |
| COPYING.LESSER.txt            | 11/20/2019 5:03 PM | TXT File             | 8 KB     |
| COPYING.txt                   | 11/20/2019 5:03 PM | TXT File             | 35 KB    |
| I flexModel.mod               | 11/20/2019 5:03 PM | Movie Clip           | 160 KB   |
| 🛱 flexTool.xlsm               | 11/20/2019 5:04 PM | Microsoft Excel M    | 738 KB   |
| 🚳 glpk_4_61.dll               | 8/27/2018 4:39 PM  | Application extens   | 1,792 KB |
| glpsol.exe                    | 8/27/2018 4:39 PM  | Application          | 544 KB   |
| 📓 ImportRes.vbs               | 8/27/2018 4:39 PM  | VBScript Script File | 1 KB     |
| paramNotWritten.dat           | 11/20/2019 5:03 PM | DAT File             | 1 KB     |
| README.txt                    | 11/20/2019 5:03 PM | TXT File             | 1 KB     |
| Result file explanations.xlsx | 11/20/2019 5:03 PM | Microsoft Excel W    | 16 KB    |
| SheetsForm.frm                | 11/20/2019 5:03 PM | FRM File             | 16 KB    |
| SheetsForm.frx                | 11/20/2019 5:03 PM | FRX File             | 4 KB     |
| showForm.bas                  | 11/20/2019 5:03 PM | BAS File             | 1 KB     |
|                               | 11/20/2019 5:03 PM | Windows Batch File   | 2 KB     |
| ThisWorkbook.cls              | 11/20/2019 5:03 PM | CLS File             | 1 KB     |
| variables.bas                 | 8/27/2018 4:39 PM  | BAS File             | 1 KB     |
| wtee.exe                      | 8/27/2018 4:39 PM  | Application          | 56 KB    |

# Enable macros, 2/3

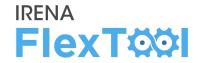

#### 2. Click "Yes" or "Enable Content"

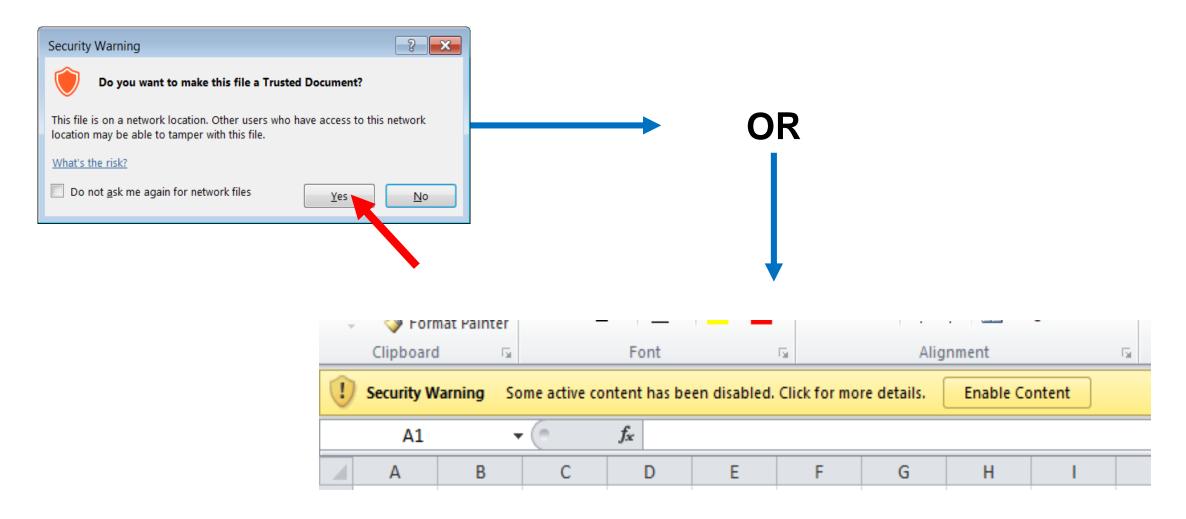

# Enable macros, 3/3

#### 

#### 3. In flexTool.xIsm

- a) Click "File", then
- b) "Options",
- c) "Trust Center",
- d) "Trust Center settings",
- e) "Macro settings" and make sure that "Trust access to the VBA project object model" is checked

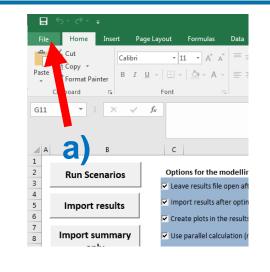

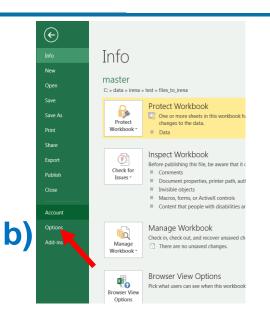

| el Options           |                                                                                           |
|----------------------|-------------------------------------------------------------------------------------------|
| Seneral              | General options for working with Excel.                                                   |
| ormulas              |                                                                                           |
| Proofing             | User Interface options                                                                    |
| Save                 | Show Mini Toolbar on selection                                                            |
| anguage              | Show Quick Analysis options on selection                                                  |
| Advanced             | ✓ Enable Live Preview <sup>①</sup>                                                        |
| Customize Ribbon     | ScreenTip style: Show feature descriptions in ScreenTips                                  |
| Quick Access Toolbar | When creating new workbooks                                                               |
| Add-ins              | Use this as the default font: Body Font 💌                                                 |
| Trust Center         | Font size: 11 *                                                                           |
|                      | Default view for new sheets: Normal View                                                  |
|                      | Include this many sheets: 1                                                               |
| - ' <b>\</b>         | Personalize your copy of Microsoft Office                                                 |
| •                    | User name: Simo Rissanen                                                                  |
|                      | A rays use these values regardless of sign in to Office.                                  |
|                      | Diffic Jackground: Clouds                                                                 |
|                      | Offi Iheme: Colorful 💌                                                                    |
|                      | Start up options                                                                          |
|                      | Choose the extensions you want Excel to open by default: Default Programs                 |
|                      | Tell me if Microsoft Excel isn't the default progam for viewing and editing spreadsheets. |
|                      | Show the Start screen when this application starts                                        |
|                      |                                                                                           |
|                      |                                                                                           |
|                      | OK Cancel                                                                                 |

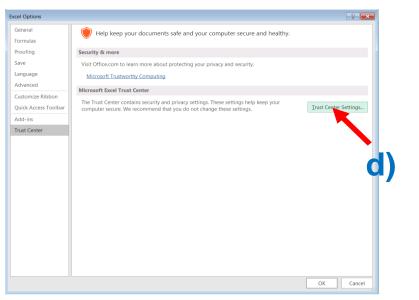

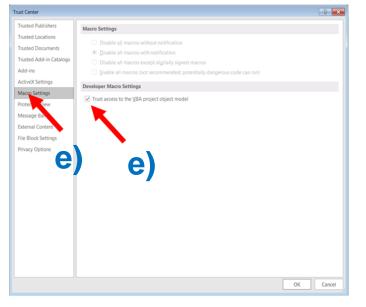

# Run existing demo model, 1/4

- 1. Check from 'InputData' subfolder which files are included in the installation package.
  - a) Template file is the default model and basis to create new models
  - b) Template\_xxx are additional examples on how to model specific technologies
  - c) In addition, your installation package might contain other input data files (*e.g.*, demo models or input data for your own country)

| Default (C:) ▶ FlexTool ▶ InputData |                    |                   |          |  |  |  |  |
|-------------------------------------|--------------------|-------------------|----------|--|--|--|--|
| New folder                          |                    |                   |          |  |  |  |  |
| Name                                | Date modified      | Туре              | Size     |  |  |  |  |
| 🖺 demoModel-1.xlsm                  | 11/20/2019 12:44   | Microsoft Excel M | 4,354 KB |  |  |  |  |
| demoModel-2-2017.xlsm               | 11/20/2019 12:11   | Microsoft Excel M | 4,162 KB |  |  |  |  |
| 🖬 demoModel-2-2030.xlsm             | 11/20/2019 2:47 PM | Microsoft Excel M | 4,162 KB |  |  |  |  |
| 📳 template.xlsm                     | 11/12/2019 11:06   | Microsoft Excel M | 3,695 KB |  |  |  |  |
| 📳 template-EVs.xlsm                 | 11/15/2019 4:21 PM | Microsoft Excel M | 3,161 KB |  |  |  |  |
| 🖬 template-Storages.xlsm            | 11/15/2019 5:05 PM | Microsoft Excel M | 3,156 KB |  |  |  |  |

#### 2. Open flexTool.xlsm

- a) Check from previous chapter that macros are enabled from two places
- 3. Open 'sensitivity scenarios' sheet.
  - a) Click the first 'active input files' blue cell
  - b) Choose 'template' input file from the pop-up window
  - c) open the input file

| В                   | C              | D                                              | E     | F           |               | G     | Н                          | I           |                             |                 |                |
|---------------------|----------------|------------------------------------------------|-------|-------------|---------------|-------|----------------------------|-------------|-----------------------------|-----------------|----------------|
| Run Scenarios       | Optic          | ons for the modelling process:                 |       |             |               |       |                            |             | Sensitivity definitions     | F               |                |
| Kull Scenarios      | ▼ Lea          | ve results file open after importing results   |       |             |               |       |                            |             | Settings and filters        |                 | 4              |
|                     |                |                                                |       |             |               |       |                            |             |                             |                 |                |
| Import results      | I <b>√</b> Imp | ort results after optimisation                 |       |             |               |       |                            |             |                             |                 |                |
|                     | Crea           | ate plots in the results file                  | ſ     | XI Open     |               |       |                            |             |                             | <b>x</b>        |                |
| Import summary      |                | parallel calculation (no. of threads in the se | ++ ir |             | er Dafault (/ |       | FlexTool > InputData       |             | Search InputData            | ht              | te             |
| only                |                |                                                |       |             | « Derault (   | .:) • | Flexiool FinputData        | <b>▼</b> 49 | Search InputData            | · ا م           |                |
| Only                | 🗖 Run          | in the background                              |       | Organize 🔻  | New folde     | er    |                            |             |                             |                 |                |
| Write time series   |                |                                                |       | Downlo      | ads 🔺         | Na    | ime                        |             | Date modified               | Туре            |                |
| and Run Scenarios   |                |                                                |       | Recent I    |               |       |                            |             |                             |                 |                |
| and Kun Scenarios   |                |                                                |       | DATA        |               |       | template.xlsm              |             | 9/13/2019 10:06 AM          | Microsoft       |                |
| Active input files: |                | Inactive input files:                          |       | VMSjatk     |               |       | template_groups_v4.xlsm    | h           | 9/11/2019 10:40 AM          | Microsoft       |                |
| template.xlsm       | $\sim$         |                                                |       | IRENA-f     | lexibility-   |       | template-17520.xlsm        | υ.          | 8/27/2018 4:40 PM           | Microsoft       |                |
|                     | <->            | template-transmission.xlsm                     |       | 🚡 нкі-рн    | C-malli       |       | template-CSP.xlsm          |             | 8/27/2018 4:40 PM           | Microsoft ust   | be             |
| 30                  | <->            | template-storage.xlsm                          |       | 😌 Dropbo:   | c             |       | template-demandResponse.x  | lsm         | 8/27/2018 4:40 PM           | Microsoft       |                |
| Ja.                 | <->            | template-EVs.xlsm                              |       | DATA V      |               |       | template-EVs.xlsm          |             | 8/27/2018 4:40 PM           | Microsoft       |                |
|                     | <->            | template-demandResponse.xlsm                   |       | BA2135      | data libra    |       | template-heat.xlsm         |             | 8/27/2018 4:40 PM           | Microsoft       |                |
|                     |                | template-CSP.xlsm                              |       | 📥 OneDriv   | e - Tekno 🗉   |       | template-storage.xlsm      |             | 8/27/2018 4:40 PM           | Microsoft in    |                |
|                     | <->            | template-17520.xlsm                            |       |             |               | ×     | template-transmission.xlsm |             | 8/27/2018 4:40 PM           | Microsoft off u | usin           |
|                     | <->            |                                                |       | 🔚 Libraries |               |       |                            |             |                             | nes             | s to           |
|                     | <->            |                                                |       | Docume      | ents          |       |                            |             |                             |                 |                |
|                     | <->            |                                                |       | J Music     |               |       |                            |             |                             |                 |                |
|                     | <->            |                                                |       | Pictures    |               |       |                            |             |                             |                 | nari           |
|                     | <->            |                                                |       | Videos      |               |       |                            |             |                             |                 | ne sa          |
|                     | <->            |                                                |       |             |               |       |                            |             |                             |                 | the            |
|                     | <->            |                                                |       | 💻 Compute   | ESPVM3        |       |                            |             |                             |                 | out f<br>ne in |
|                     | <->            |                                                |       | 🚢 Default   |               |       |                            |             |                             | , un            | em             |
|                     | <->            |                                                |       |             | (\\espfp0 +   | •     |                            |             |                             |                 |                |
|                     | <->            |                                                |       |             |               |       |                            |             |                             |                 |                |
|                     | <->            |                                                |       |             | File n        | ame:  | template.xlsm              | -           | MS Excel (*.xls*)           | - lob           | be ri          |
|                     | <->            |                                                |       |             |               |       | <u>3c</u> -                | 15 🔻        | Open On                     | cel atio        | call           |
|                     | <->            |                                                |       |             |               | _     |                            | -           |                             |                 |                |
|                     | <->            |                                                |       |             |               | <->   |                            |             | Only cases with same grid   | is and nodes of | can            |
|                     | 65             |                                                |       |             |               | 65    |                            | -           | Innut files contains differ | ont onormy cu   | icto           |

**IRENA** 

**FlexT** 

#### 4. Select active scenarios

- a) Check that only 'Base' is selected
- b) You can activate (list on left) or deactivate (list on right) scenarios with green arrows
- c) The list of inactive scenarios can be long, model does not run them unless activated
- d) You will later learn how to create your own scenarios

|                     |     |                              | 4a.               |          |                          |
|---------------------|-----|------------------------------|-------------------|----------|--------------------------|
| Active input files: |     | Inactive input files:        | Active scenarios: |          | Inactive scenarios:      |
| template.xlsm       | <-> |                              | Base              | <u> </u> |                          |
|                     | <-> | template-transmission.xlsm   |                   | <->      | Invest                   |
|                     | <-> | template-storage.xlsm        |                   | 0        | hyaro-minus15p           |
|                     | <-> | template-EVs.xlsm            | 41                | ).<->    | ydro-plus15p             |
|                     | <-> | template-demandResponse.xlsm |                   | <->      | hydro-minus15p-invest    |
|                     | <-> | template-CSP.xlsm            |                   | <->      | template_storageMW       |
|                     | <-> | template-17520.xlsm          |                   | <->      | template_storageFree     |
|                     | <-> |                              |                   | <->      | template_changeDemand    |
|                     | <-> |                              |                   | <->      | template_changeTransfer( |
|                     | <-> |                              |                   | <->      | Transmission             |
|                     | <-> |                              |                   | <->      | Gas engine               |
|                     |     |                              |                   |          | <b>.</b>                 |

A

#### 

#### 5. Run demo model

- a) Click 'Write time series and Run Scenarios'
- b) Close the input file before running the model. The Flextool warns you if the input file is open.
- c) Wait and watch
- d) FlexTool automatically imports results file if the option is selected

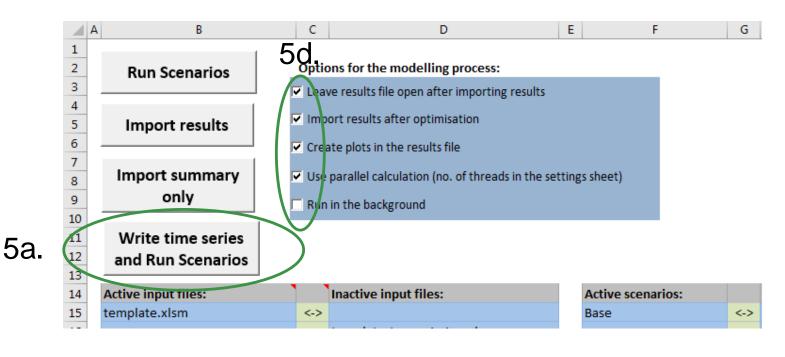

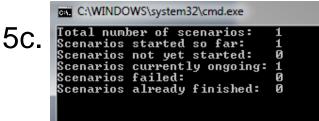

#### 

#### 6. Summary of results

- a) Shows most important results
- b) Open 'summary\_D' sheet from results file
- c) Use the quick selection to find 'summary\_D' sheet
- d) Run input data files and scenarios are shown at the top
- e) Summary result types are list at left side

|    | Update sheets window                        | template    | template     | )6r                             |                                             |   |
|----|---------------------------------------------|-------------|--------------|---------------------------------|---------------------------------------------|---|
| 2  |                                             | Base        | Invest       | $\mathbf{\mathbf{\mathcal{U}}}$ |                                             |   |
| 3  | Optimal objective                           | 6.44E+10    | 881881379.7  |                                 |                                             |   |
| 4  | Iterations                                  | 624         | 0            | Slie                            | eets 6a                                     | × |
| 5  | Time (s)                                    | 0.412       | 0.312        |                                 |                                             |   |
| 6  |                                             |             |              |                                 |                                             |   |
| 7  | Total cost obj. function (M CUR             | 64418.14324 | 860.0364647  | 5                               | ummary_I                                    |   |
| в  | T me in use in years                        | 0.018837643 | 0.019178082  |                                 | ode plot                                    |   |
| 9  |                                             |             |              |                                 | OPERATIONS                                  |   |
| 0  | imissions                                   |             |              |                                 |                                             |   |
| 1  | CO2 (Mt)                                    | 3.77309     | 5.93801      |                                 | enUnitGroup_elec<br>enUnitGroup_elec_ppt    |   |
| 2  | · · ·                                       |             |              | 9                               | enUnitGroup_csp                             |   |
| з  | General results                             | elec        | elec         |                                 | enUnitGroup_csp_plot<br>enUnitGroup_heat    |   |
| Į  | VRE share (% of annual demand)              | 50.4        | 52.53        | 9                               | enUnitGroup_heat_pl_t                       |   |
|    | Loss of load (% of demand)                  | 18.05       | 0.06378      |                                 | inits_elec<br>inits_elec_plot               |   |
| 5  | Insufficient reserves (% of reserve ceman   | d) 0        | 0            | U                               | inits_csp<br>inits_heat                     |   |
| 7  | Insufficient inertia (% of inertia deniand) | 0           | 0            | u                               | inits_heat_plot                             |   |
| В  | Curtailment (% of VRE gen.)                 | 4.263       | 0.0232       |                                 | ransfers_elec<br>ransfers_elec_plot         |   |
| 9  |                                             |             |              | t                               | ransfers_csp                                |   |
| 0  |                                             |             |              |                                 | ransfers_heat<br>storageContent_elec        |   |
| 1  | Flexibility issues                          | elec        | elec         | s                               | torageContent_elec_plot                     | : |
| 2  | Loss of load (max MW)                       | 1518.62     | 266.676      |                                 | torageContent_csp<br>torageContent_csp_plo: |   |
| в  | Reserve inadequacy (max MW)                 | <u>ه</u> ا  | 0            | s                               | torageContent_heat                          |   |
| ţ. | Insufficient inertia (TWs/a)                | 0           | 0            |                                 | onlineUnit_elec<br>onlineUnit_elec_plot     |   |
| 2  | Curtailment (max MW)                        | 661.513     | 36.2827      | ir                              | nertiaUnit_elec                             |   |
| 2  | Curtailment (TWh/a)                         | 0.751842    | 0.00426613   |                                 | eserveUnit_elec<br>prid t elec              |   |
| 27 | Model leakage (TWh/a)                       | -0.00492173 | -0.000723485 | 9                               | rid_t_csp                                   |   |
| 8  | Capacity inadequacy (max MW)                | 0           | 0            |                                 | rid_t_heat                                  |   |
| 9  | Spill (TWh/a)                               | 52.7544     | 0            | 9                               |                                             |   |
| 0  |                                             |             |              |                                 | jenUnit_elec_plot<br>jenUnit_csp            |   |
| 1  | inergy balance                              | elec        | elec         |                                 | enUnit_csp_plot<br>enUnit_heat              |   |
| 32 | Demand (TWh)                                | -35.2083    | -35.2083     |                                 | enUnit_heat_plot                            |   |
| 33 | Consume (TWh)                               | -0.0910943  | -0.01095     | C                               | COSTS                                       |   |
| 4  | Loss of load (TWh)                          | 6.35591     | 0.0224563    |                                 | osts                                        |   |
| 5  | Generation, fuel based (TWh                 | 12.1592     | 15.0178      | c                               | osts_plot                                   |   |
| 36 | Generation, VRE inc. river hydro (TWh)      | 17.6383     | 18.3859      |                                 | costs_unittype<br>costs_unittype_plo        |   |
| 37 | Discharge, inc. reserv. hydro (TWh)         | 0.752994    | 0.729219     |                                 | osts_t                                      |   |
| 38 | Charge (TWh)                                | -0.135782   | -0.0324858   |                                 | inits_invest<br>inits_invest_plot           |   |
| 39 | Convert (TWb)                               | -1.4594     | 1.17352      |                                 | ransfers_invest                             |   |
| 10 | Import (TWh)                                | 0.01        | 0.01         |                                 | NODES                                       |   |
| 11 | Transfer losses (TWh)                       | -0.0218506  | -0.0871419   |                                 | ode_t_eler_nodeA                            |   |
| 12 |                                             |             |              |                                 | ode_t_elec_nodeB                            | Î |
| 43 | Costs                                       | elec        | elec         |                                 | ouc_t_elec_houec                            | _ |
| 14 | Cost operations (M CUR)                     | 771.272     | 789.287      |                                 |                                             |   |
| 15 | Cast invasionants (M CLIP)                  | 0           | 11 2/170     |                                 |                                             |   |

# **Batch run - Dispatch and Investment**

#### 7. It is easy to run many scenarios with FlexTool

- a) Select input files
- b) Select base and invest scenarios \*
- c) Click 'Run Scenarios' or 'Write time series and Run Scenarios' \*\*

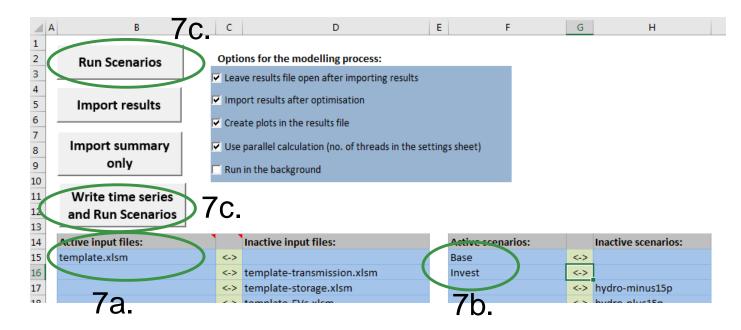

**IRENA** 

**FlexT** 

FlexTool will run all combinations of selected input files and scenarios (*e.g.*, 3 input files and 5 scenarios means 3x5 = 15 model runs)

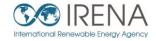

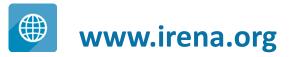

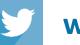

www.twitter.com/irena

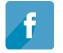

www.facebook.com/irena.org

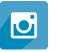

www.instagram.com/irenaimages

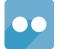

www.flickr.com/photos/irenaimages

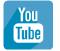

www.youtube.com/user/irenaorg